# ファームウェア更新手順

### 重要

当社がネットワーク経由またはホームページ上などでご提供する正式なアップデートデータ以外の使用や、当社から お知らせする方法以外でのアップデートは行わないでください。不正な状態で本体機能の更新を行った場合、動作保 証を行わないだけでなく、アフターサービスおよび保証の対象外となります。

## 次のいずれかの方法で AV アンプのファームウェアを更新してください。

AV アンプがインターネットに<mark>接続されている場合</mark> こちらをクリックしてください。

(インターネットラジオが使用できる環境)

AV アンプがインターネットに <mark>接続されていない場合</mark> はこちらをクリックしてください。 (USB メモリーをご用意ください)

更新中にエラーが発生したときの<mark>対処方法</mark>はこちらをクリックしてください。

## <span id="page-1-0"></span>ネットワーク経由でファームウェアを更新する

必要環境: 本体がインターネットに接続されている必要があります。

本機の「インターネットラジオ」機能が使用できる環境であることをご確認ください。 (インターネット接続に関しては、取扱説明書を参照してください)

### AV アンプの電源を切る(スタンバイモード) 1

## 2 ADVANCED SETUP モードで本機を立ち上げる

本機の **STRAIGHT ボタン** を押したまま **MAIN ZONE ボタン** を押します。

※ " ADVANCE SETUP " が本体に表示されるまで **STRAIGHT ボタン** を押し続けてください。

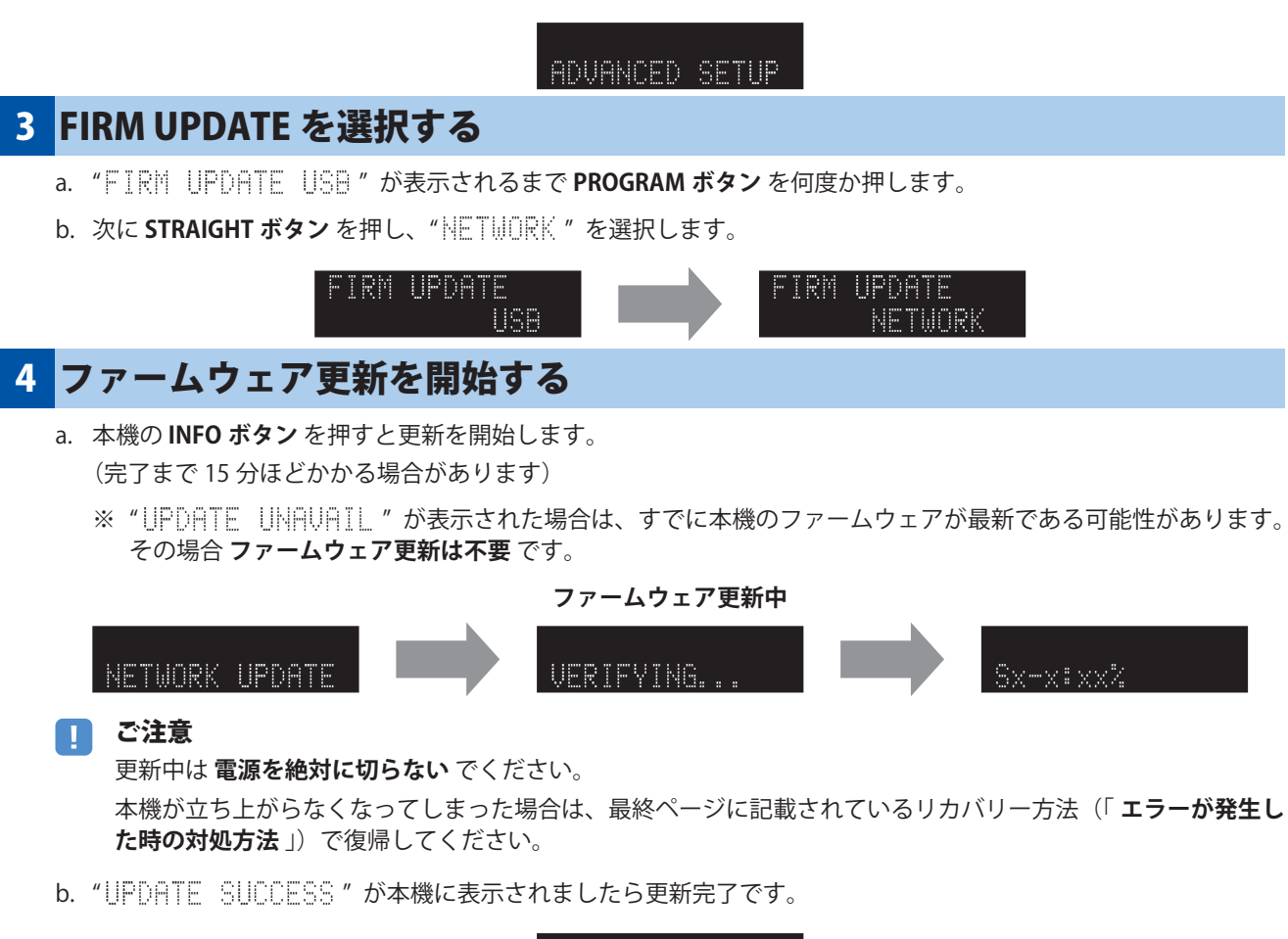

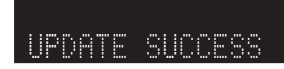

c. 本機の **MAIN ZONE ボタン** を押し、電源を切ってください。

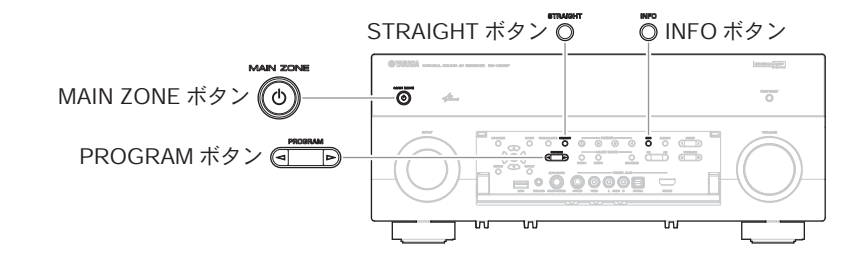

ON SCREEN ボタン (--

## 5 ファームウェア更新後のバージョンを確認します

- a. AV アンプの電源を入れ、**リモコン** の **ON SCREEN ボタン** を押します。
- b. "情報" の中の "システム" を選択します。
- c. 現在のファームウェアバージョンが最新になっていることを確認します。

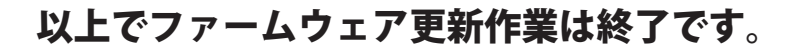

## <span id="page-3-0"></span>USB メモリーを使ってファームウェアを更新する

**ご用意いただくもの:** USB メモリー (25 MB 以上の容量が必要です) FAT16 または FAT32 フォーマット

> ヤマハホームページからダウンロードしたファームウェアデータ "RXV2067-xxxx.zip"

### パソコン上で USB メモリー内のデータを消去し、空の状態にします 1

## 2 USB メモリーにファームウェアをコピーします

パソコン上でファームウェアデータ(RXV2067-xxxx.zip)を展開し、ファームウェア "RXV2067-xxxx.bin" を USB メ モリーに入れてください。

(フォルダ等の階層は作成しないでください)

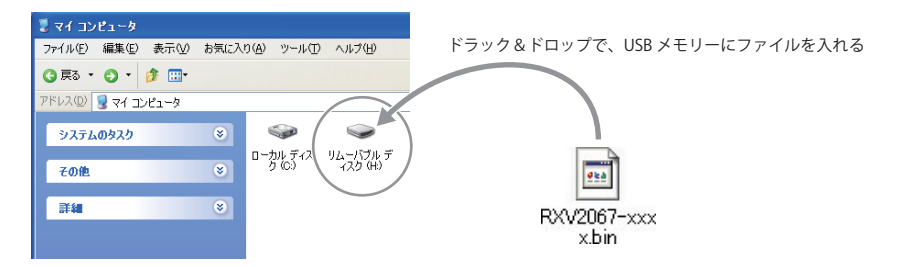

## 電源ケーブルがコンセントに正しく挿入されていて、 3 電*論: シハね コン ヒ*ン i re立し vi#xte ive v ev<br>- 電源が切れていること(スタンバイ状態)を確認します

#### USB メモリーを差込みます 4

フロントパネル内の USB 端子に、USB メモリーを挿入してください。

#### ADVANCED SETUP モードで本機を立ち上げます 5

本機の **STRAIGHT ボタン** を押したまま **MAIN ZONE ボタン** を押します。

※ " ADVANCED SETUP " が本体に表示されるまで **STRAIGHT ボタン** を押し続けてください。

ADVANCED SETUP

## 6 FIRM UPDATE USB を選択する

" FIRM UPDATE USB " が表示されるまで **PROGRAM ボタン** を何度か押します。

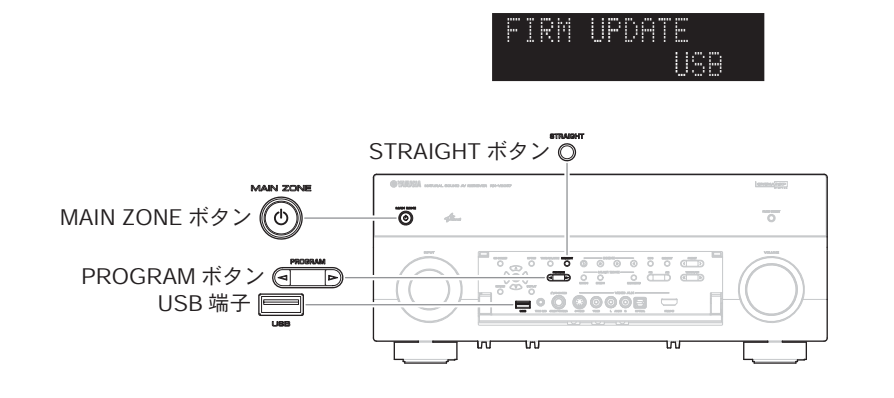

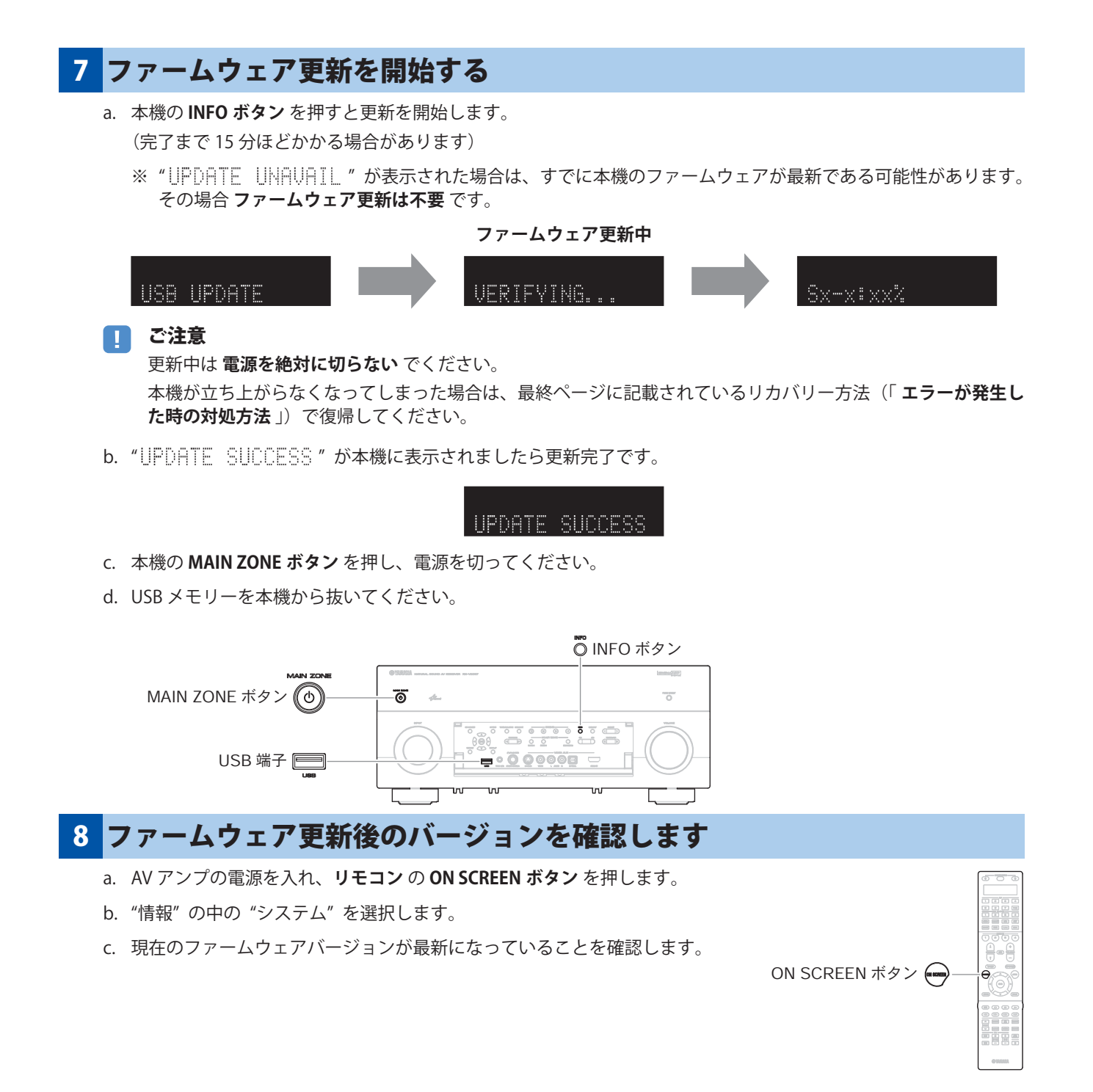

## 以上でファームウェア更新作業は終了です。

### <span id="page-5-0"></span>エラーが発生した時の対処方法

## ケース 1 更新中に "UPDATE FAIL" が表示された

- **推定原因:** 何らかの理由でファームウェアデータが読めない。
- **対処法:** 以下の項目をご確認ください。

### **[ネットワーク経由の更新の場合]**

□ インターネット接続設定を確認してください。 本機の「インターネットラジオ」機能が使用できる環境であることをご確認ください。 (インターネット接続に関しては取扱説明書を参照してください。)

### **[USB メモリーを使う更新の場合]**

- ❏ USB メモリーが本機に正しく差し込まれていることを確認してください。
- □ USB メモリーがパスワード等で保護されてないことを確認してください。 (セキュリティー保護された USB メモリーは読み込めません。)
- ❏ 更新用の USB メモリーは電源を入れる前に AV アンプに差し込んでください。
- □ ファームウェアデータ (RXV2067-xxxx.bin) が何らかのフォルダの中に入っていないこ とを確認してください。 (ルートにファイルがあること)
- ❏ USB メモリー内にフォルダが作られていないことを確認してください。 それでも更新できない場合は、他の USB メモリーを使い再度更新をおこなってください。

## ケース2 その他の理由で更新がうまくいかない

- MAIN ZONE ボタン を押しても本機が起動しなくなった。
- 更新後、ファームウェアバージョンを確認すると、本機で "ERRORR " が表示された。
- **復帰方法:** 1. 電源ケーブルをコンセントから抜きます。
	- 2. ファームウェアの入った USB メモリーを本機に差し込みます。
	- 3. 本機の **PURE DIRECT ボタン** を押したまま電源ケーブルをコンセントに差し込みます。 " USB UPDATE " が本機に表示されたら **PURE DIRECT ボタン** を離してください。
	- 4. 更新が自動的に始まります。
	- 5. 本機で " UPDATE SUCCESS " が表示されたら更新完了です。 電源を切り USB メモリーを抜いてください。
	- 6. 更新されたファームウェアバージョンを確認してください。

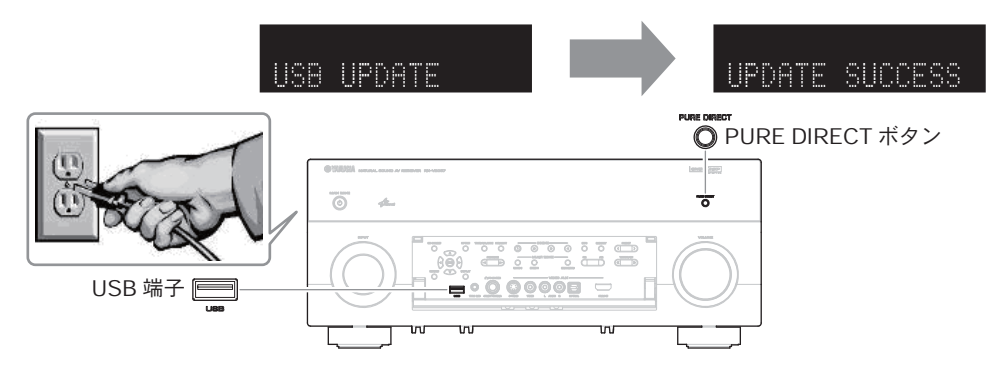